# 通過CLI配置交換機上的路由資源

### 目標 Ī

在交換器上,所有路由資訊都儲存在名為三重內容可定址記憶體(TCAM)的特殊高速記憶體中,其主 要功能為加快路由搜尋、封包分類與轉送,以及基於存取控制清單(ACL)的指令。

TCAM條目分為以下組:

- IP條目 為IP靜態路由、IP介面和IP主機保留的路由器TCAM條目。
- 非IP條目 為其他應用保留的TCAM條目,例如ACL規則、服務成本(CoS)策略器和虛擬區域 網(VLAN)速率限制。

交換機上的Routing Resources頁面允許您調整TCAM分配。路由資源的修改可能有以下幾種錯誤:

- 您分配的路由器TCAM條目數小於當前使用的數量。
- 您分配的路由器TCAM條目數大於該類別的最大可用條目數。頁面上顯示最大值。

如果您錯誤地更改路由器TCAM分配,將顯示錯誤消息。如果路由器TCAM分配可行,將顯示一條 消息,表示將使用新設定執行自動重新啟動。

下表提供了各種功能使用的TCAM條目數:

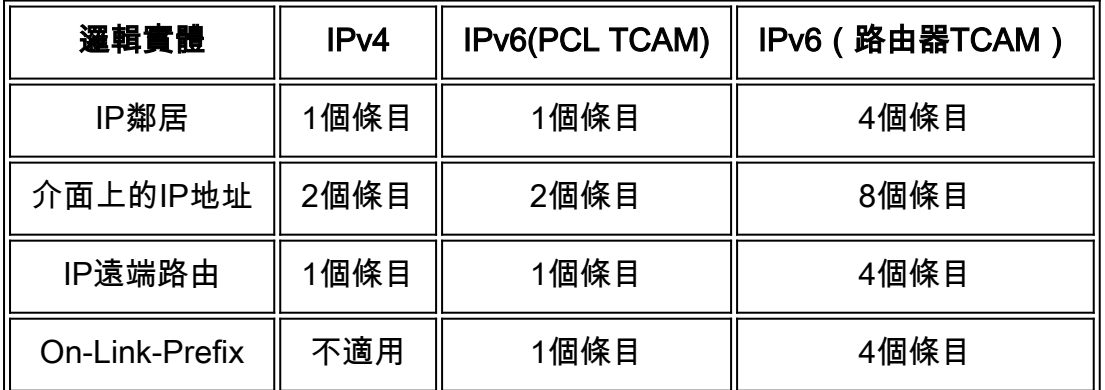

附註:VLAN對映在所有情況下都使用四個TCAM條目。

本文提供如何通過命令列介面(CLI)配置交換機上的路由資源設定的說明。 在此案例中,必須調整預 設值,才能容納VLAN對映路由資源。

附註:要使用GUI在交換機上配置路由資源,請按一[下此處](https://sbkb.cisco.com/CiscoSB/ukp.aspx?login=1&pid=2&app=search&vw=1&articleid=5729)。 Ī

# 適用裝置

- Sx350系列
- SG350X系列
- SG550X系列

#### 軟體版本

● 2.3.0.130

## 配置路由器資源 Ī

步驟1.登入到交換機控制檯。預設使用者名稱和密碼為cisco/cisco。如果您已配置新的使用者名稱 或密碼,請改為輸入憑據。

附註:若要瞭解如何通過SSH或Telnet訪問SMB交換機CLI,請按一下[此處。](https://sbkb.cisco.com/CiscoSB/ukp.aspx?login=1&pid=2&app=search&vw=1&articleid=4982)

[User Name: cisco [Password: \*\*\*\*\*\*\*\*\*\*\*

附註:這些命令可能會因交換機的確切型號而異。在本示例中,SG350X-48MP交換機通過Telnet訪 問。

步驟2.要顯示交換機上當前配置的路由器條目,請輸入以下內容:

SG350X#show

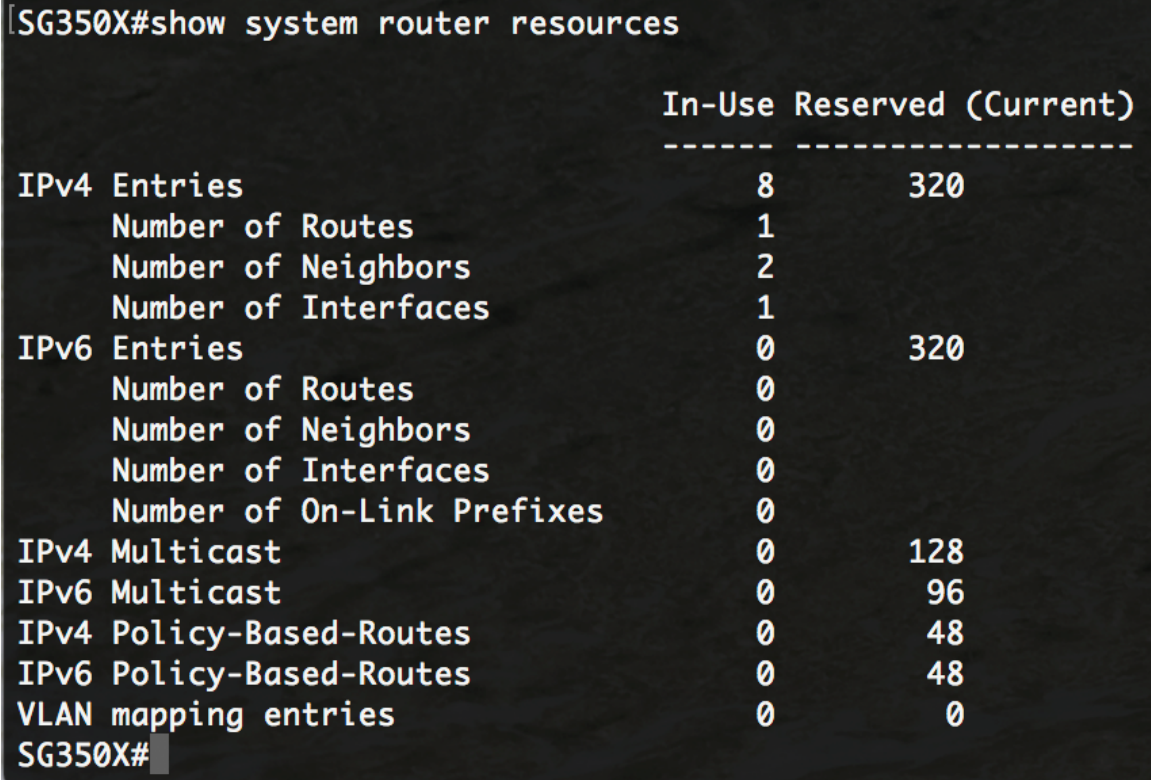

以下TCAM條目由各種功能使用:

- 每個IPv4路由都使用一個條目。
- 每個IPv4鄰居使用一個條目。
- 每個IPv4介面都使用兩個專案。
- 每個IPv6路由使用四個條目。
- 每個IPv6鄰居使用四個條目。
- 每個IPv6介面使用八個條目。
- 每個IPv6 On-Link字首使用四個條目。
- 每個IPv4多點傳送路由消耗兩個專案。
- 每個IPv6組播路由消耗八個條目。
- 每個IPv4策略使用四個條目。
- 每個IPv6策略使用四個條目。
- 每個繫結到介面的VLAN對映會消耗4個條目。

步驟3.在交換機的特權EXEC模式下,輸入以下命令進入全域性配置模式:

SG350X#**configure**

#### SG350X#configure  $SG350X(config)$ #

步驟4.要在交換機上配置系統路由器資源,請輸入以下內容:

SG350X#**system router resources [ip-entries max-number] [ipv6-entries max-number] [ipm-entries max-number] [ipmv6-entries max-number] [policy-ip-entries max-number] [policy-ipv6-entries maxnumber] [vlan-mapping-entries max-number]**

引數為:

- ip-entries max-number (可選)IPv4專案的最大數量。Sx350的預設值為320,SG550X的預 設值為3072。
- ipv6-entries max-number (可選)IPv6條目的最大數量。Sx350的預設值為320,SG550X的 預設值為3702。
- ipm-entries max-number (可選)IPv4多點傳送專案的最大數量。Sx350的預設值為 128,SG550X的預設值為512。
- ipmv6-entries max-number (可選)IPv6組播條目的最大數量。Sx350的預設值為 128,SG550X的預設值為512。
- policy-ip-entries max-number (可選)IPv4策略路由條目的最大數量。Sx350的預設值為 48。
- policy-ipv6-entries max-number (可選)IPv6策略路由條目的最大數量。Sx350的預設值為 48。
- vlan-mapping-entries max-number (可選)VLAN對映條目的最大數量。Sx350的預設值為 0

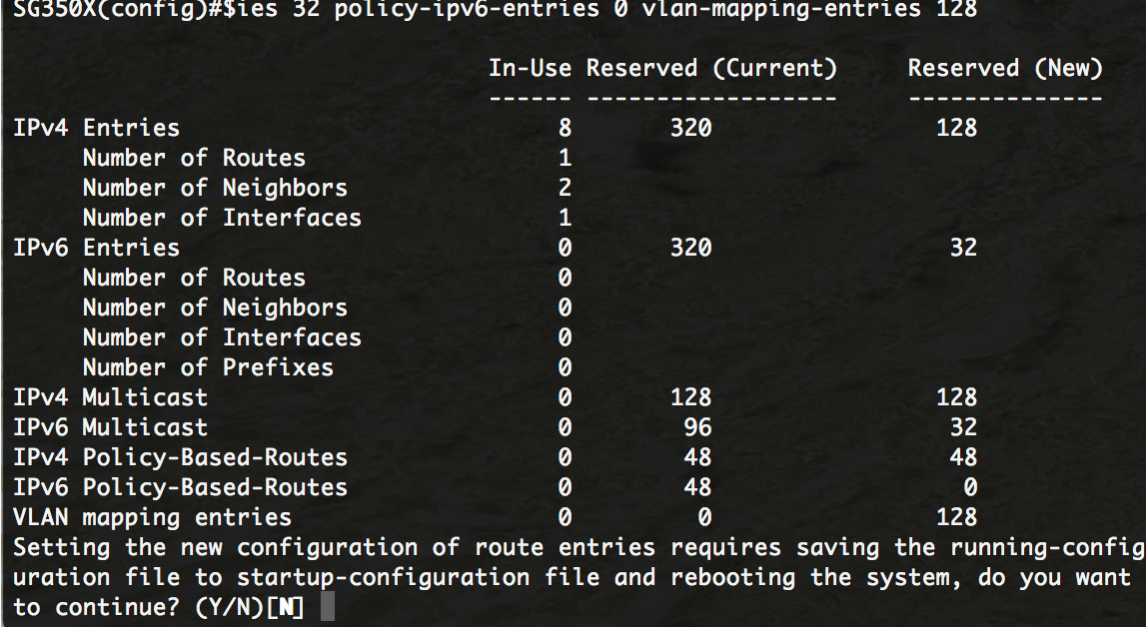

步驟5.當系統提示您使用執行組態檔覆寫檔案啟動組態檔時,按鍵盤上的Y選擇「Yes」或N選擇「 No」。按Y鍵後,交換機將重新啟動。在此示例中,輸入Y。

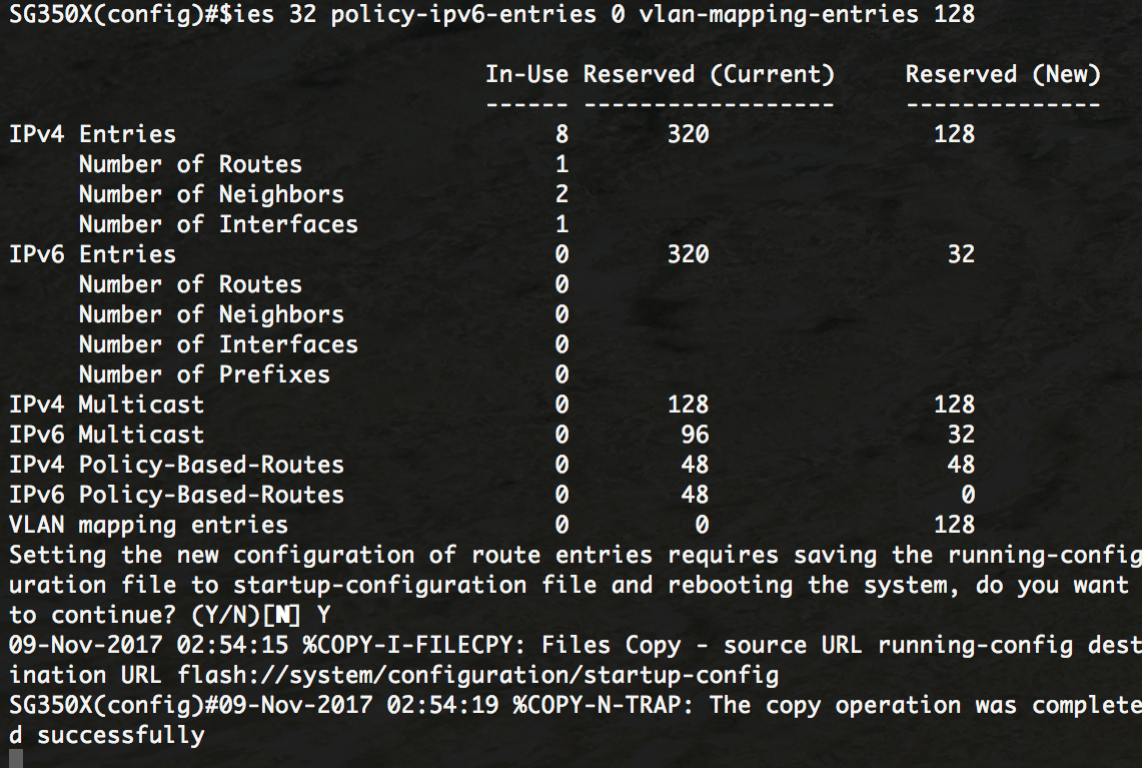

交換機將自動重新啟動,以將配置設定應用到啟動配置檔案。

現在,您應該已經通過CLI成功配置交換機上的路由資源設定。

## 檢驗配置的路由器資源 J.

步驟1.登入到交換機控制檯。

[User Name: cisco [Password: \*\*\*\*\*\*\*\*\*\*

步驟2.要顯示交換機上當前配置的路由器條目,請輸入以下內容:

SG350X#show

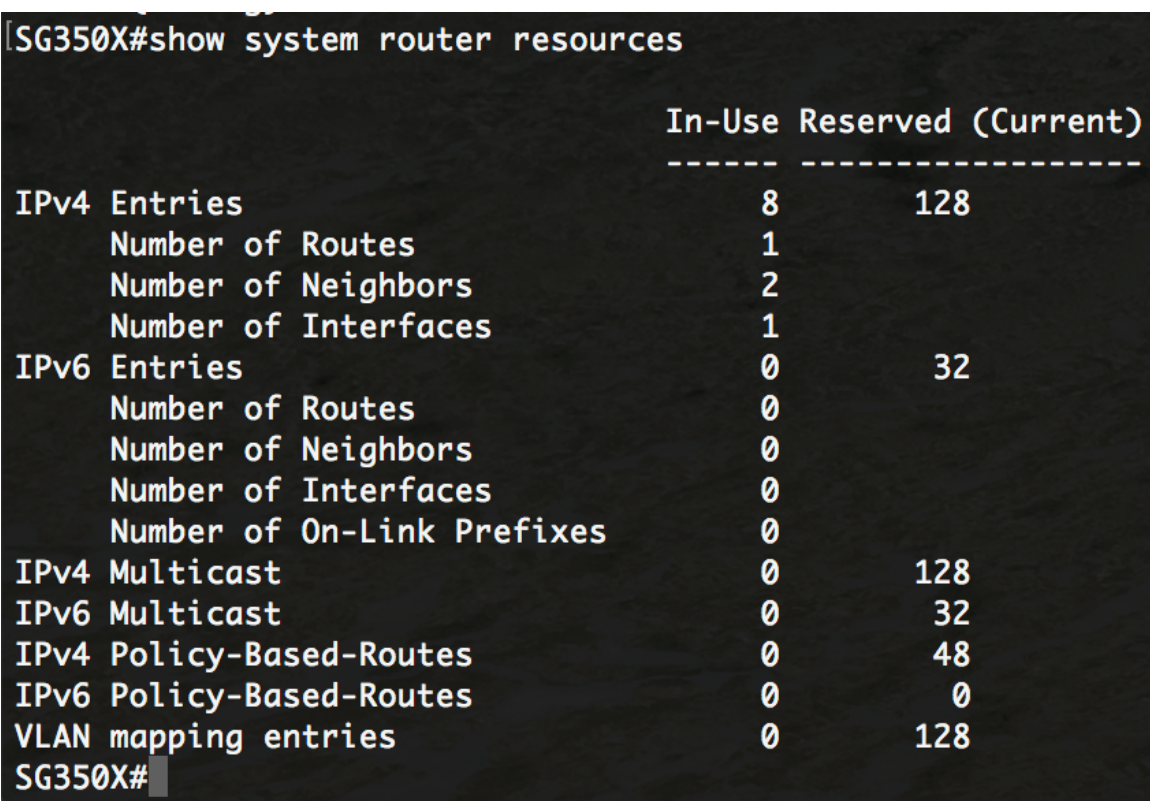

附註:在此示例中,將顯示調整後的條目。這將允許您在交換機上配置VLAN對映設定。

現在,您應該已經通過CLI成功驗證交換機上配置的路由資源。

附註:若要瞭解如何通過CLI在交換機上配置VLAN對映設定,請按一下<u>此處</u>。